## USTAWIENIA SZYFROWANIA ZDJĘĆ W FOTOPUŁAPCE SF4.8AES

1. Po włączeniu fotopułapki należy wejść w **Menu** i przejść do zakładki **Inne**.

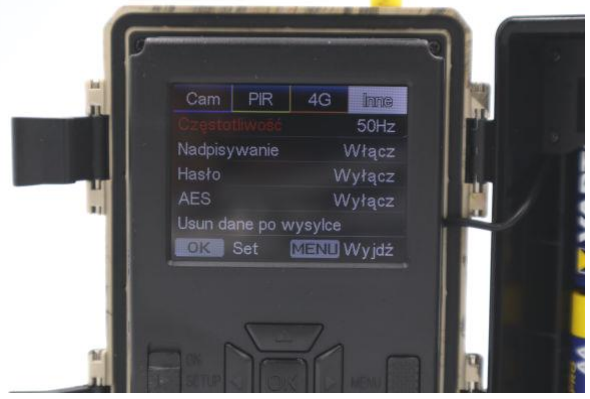

2. Następnie należy wejść w parametr **Hasło** i ustawić 6 cyfrowe hasło zabezpieczające fotopułapkę oraz wykonane zdjęcia i filmy.

**UWAGA! Hasło należy zapamiętać! Po ponownym uruchomieniu fotopułapki będzie ono wymagane do jej włączenia. Bez właściwego hasła nie będzie można korzystać z fotopułapki!**

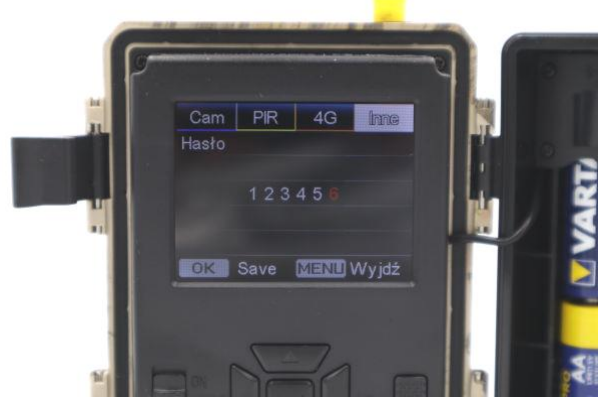

- 3. Po ustawieniu hasła naciskamy klawisz **OK**, aby zapisać hasło i wracamy do poprzedniego **Menu**.
- 4. Jeśli hasło zostało włączone, dostęp do fotopułapki będzie wymagał jego podania.
- 5. Aby włączyć szyfrowanie wykonanych przez fotopułapkę zdjęć i filmów należy włączyć parametr **AES**. Po jego włączeniu, zdjęcia oraz filmy zrobione przez fotopułapkę będą zaszyfrowane przy użyciu podanego hasła, a do ich odczytu będzie konieczne użycie programu deszyfrującego.

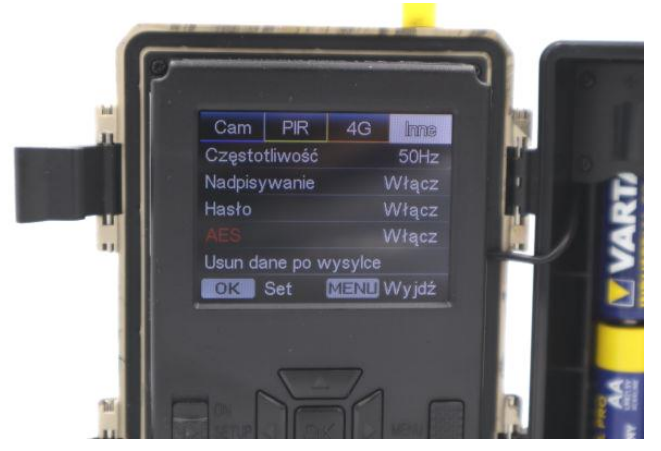

## ODCZYT ZASZYFROWANYCH ZDJĘĆ W PROGRAMIE

## **Program do odczytu zaszyfrowanych zdjęć dostępny jest pod linkiem:**

<https://blog.dzikaknieja.pl/oprogramowanie/>

1. Po włożeniu karty pamięci z fotopułapki do komputera będą na niej widoczne miniaturki zrobionych zdjęć. Na poniższym przykładzie widać dwa pliki. Pierwszy z nich nie został zaszyfrowany i można go normalnie otworzyć. Drugi plik (bez podglądu miniaturki) został zaszyfrowany i po próbie jego normalnego otwarcia pojawi się błąd pliku.

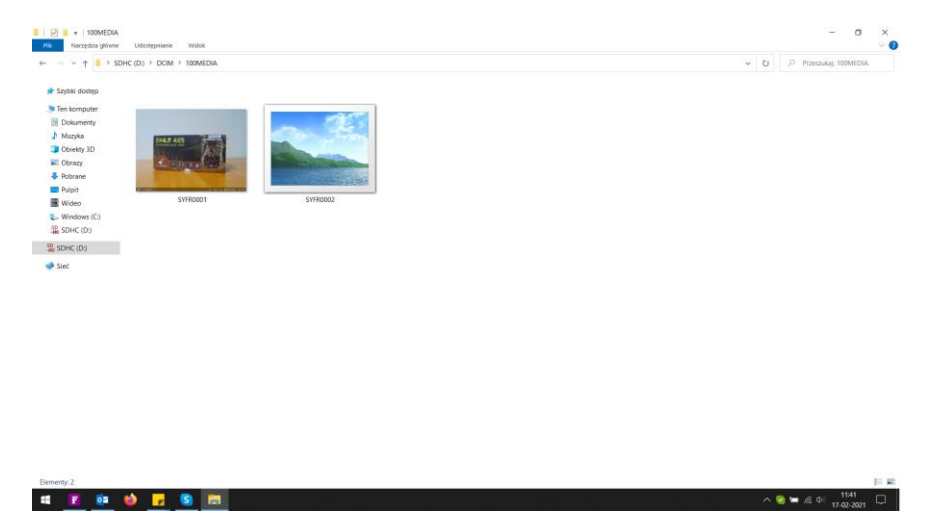

2. Aby otworzyć zaszyfrowane pliki należy pobrać specjalny program z naszej strony i otworzyć go. Następnie z rozwijanego drzewa nawigacji po lewej stronie otworzyć folder ze zdjęciami z fotopułapki. Na poniższym przykładzie jest to wybrany domyślny folder na karcie pamięci.

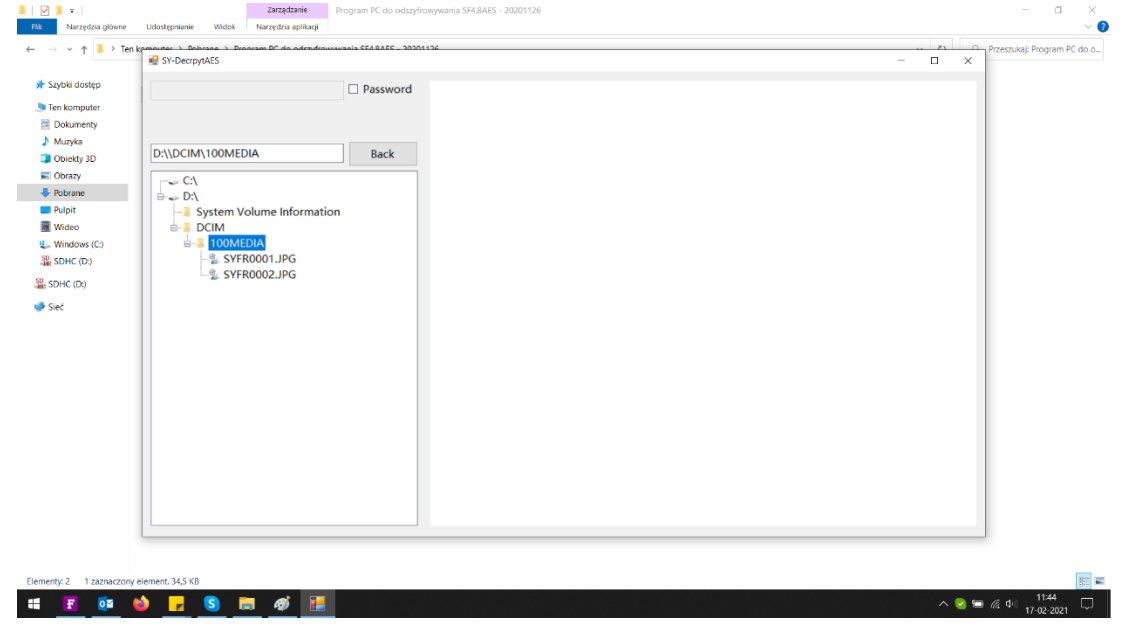

3. Po wybraniu nie zaszyfrowanego zdjęcia możemy je podejrzeć bez wpisywania hasła.

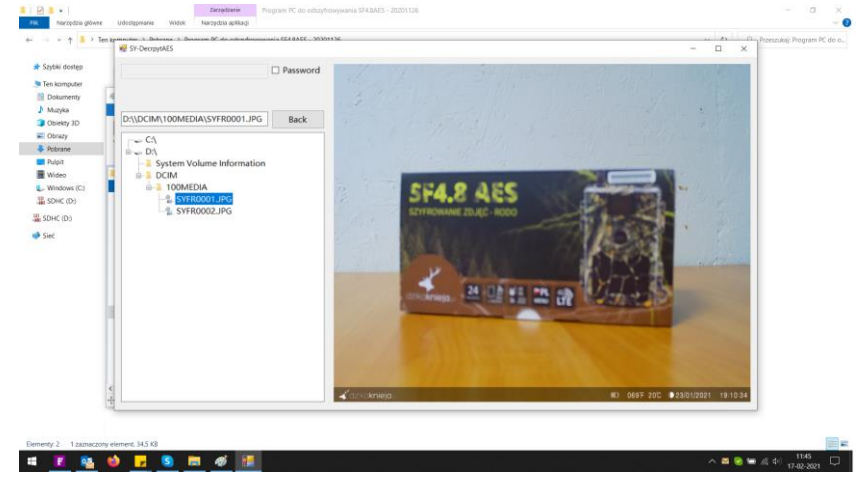

W przypadku jeśli zdjęcie zostało zaszyfrowane, po jego wybraniu pojawi się komunikat: "The password is wrong. Please re enter it".

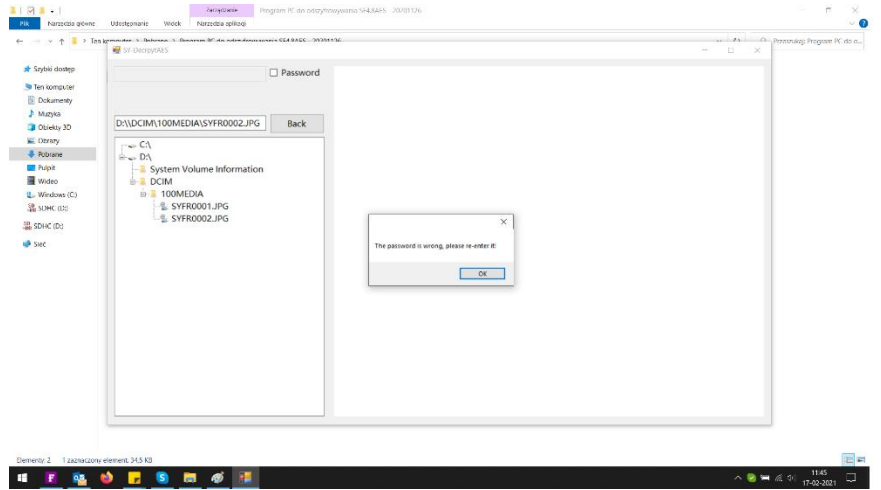

4. Aby odczytać zaszyfrowane zdjęcie konieczne jest zaznaczenie białego pola przy napisie "Password", a następnie wpisanie obok poprawnego hasła. Wtedy po wybraniu zdjęcia

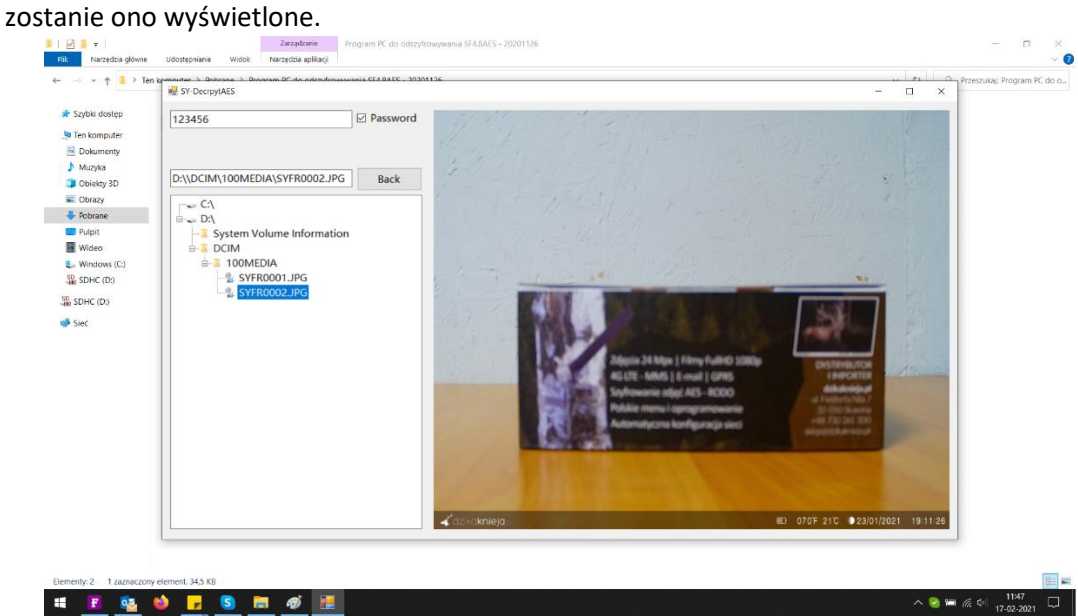